[第6回:家庭内LANの構築手順](#page-0-0)

1. 実習モデル

[2.手順の概要](#page-1-1)

- 手順0 [現在のパソコンの設定状況を把握](#page-2-0)
- 手順1 [LANアダプタの装着確認](#page-3-0)
- 手順2 [「コンピュータ名」と「ワークグループ名」の設定](#page-4-0)

<span id="page-0-1"></span>パソコン・ネットワーク…家庭LANを中心に…(6)

手順3 [「TCP/IPプロトコル」と「NetBIOSプロトコル」およ](#page-6-0)

[び「Microsoftネットワーク用クライアント」と](#page-6-0)

[「Microsoftネットワーク用ファイルとプリンタ共](#page-6-0)

[有」の組込み確認](#page-6-0)

- 手順4 [IPアドレスの設定](#page-9-0)
- 手順5 LANケーブル(コネクター: RJ-45)の接続 および 無 [線LANの接続](#page-12-0)
- 手順6 [フォルダ共有の設定](#page-14-0)
- 手順7 [プリンタ共有の設定](#page-17-0)
- 手順8 [プリンタサーバの設定](#page-18-0)
- 手順9 [ルータの設定、インターネット接続共有の設定](#page-21-0)

3. おわりに

## 第6回:家庭内LANの構築手順

<span id="page-0-0"></span>本連載講座の最終回となりました。当初、これまで説明したことの要点を整理しようとしたの ですが、それよりも、ある暑い夏の日、アクティブSITAの会員が集まって、13台もパソコン をつなぎ「LAN実習」を行ったので、その時に用意した教材とそこで体験したことを整理し、

<span id="page-1-0"></span>家庭内LANを構築する際の手順を、実習する様な形式で示す方が、本講座をこれまでお読みく ださった方に、より役立つのではないかと考え、「家庭内LANの構築手順」とし、この連載講 座を括りたいと思います。

### 1. 実習モデル

家庭内でLANを構築するには、先ず、全体構成 をどうするかを、パソコンを使用する家族との 関係から決める必要があります。部屋をまたが りLANケーブルをあまり長く引き回すのは外観 的にも望ましくないので、導入が容易になった 無線LANを組み込む工夫をするとスマートに家 庭内LANを構築できます。

ここでは、右図のようなLAN実習モデルを想 定し、それを構築するための設定手順を説明し ます。

部屋が3つあり、Room\_Aの加入電話回線 にADSLモデム(ルータ付)を接続し、イン ターネット接続を行いま す。Room AとRoom Bは隣なのでLANケー ブルを引き、Room\_Cは離れているので、無 線LANで結ぶことにします。各パソコン のOSはそれぞれWin 98、Win 2k Pro、Win XP HEとし、プリンタはRoom\_AとBにあり ます。

パソコンへのLAN設定方法は、Windows OSにより、少 しずつ違うので、ここで説明する3つのOS (右表の赤 字)以外の場合は同一系列に属すものから類推して下さ い。

<span id="page-1-1"></span>LANで接続するパソコン数が一般に10台以下ならば、LAN制御方式は、ピアー・ツウ・ピアー 方式(Windowsネットワークのワークグループ)が簡便であるので、ここでもその方式としま す。

## 2.手順の概要

本連載第1回で説明した右図を再掲し ますが、ネットワーク構築の手順 は、家の建築と同様、土台(ネット ワーク層構造の物理層)から順次設 定して行く概念で理解して下さい。 実際には、Windows OSがインス トールされている場 合、Windowsネットワークコンポー ネント(通信ソフト)がデフォルト で組込まれており、また、LANアダ プタも最近のパソコンには実装済み の場合が大半なので、いちいちゼロ からLAN設定を解説するのは現実的 でないので、ここでは次表に示す 「LAN設定手順」のように、確認作

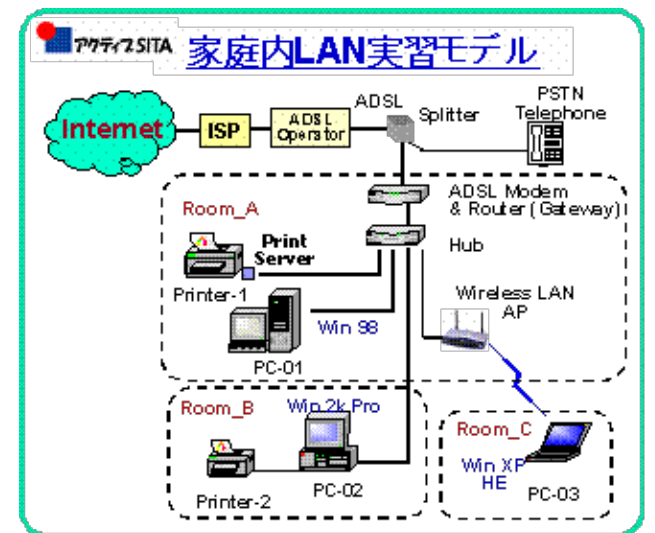

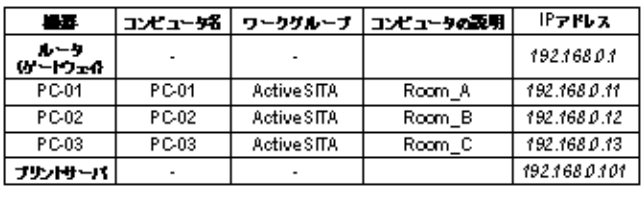

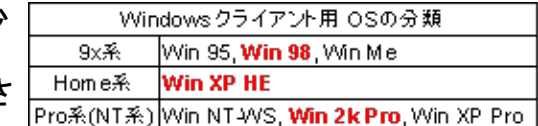

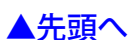

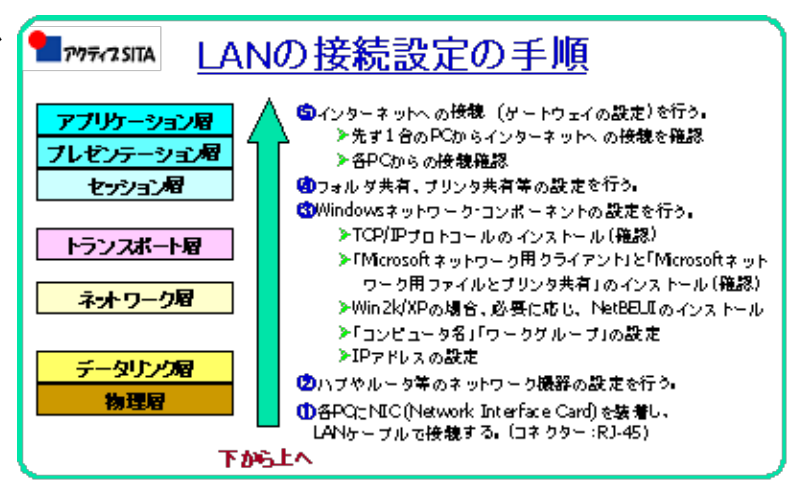

業を行いつつ進めることとします。 もし確認できない場合は、実装作業 に戻ってから、先へ進むことになり ます。

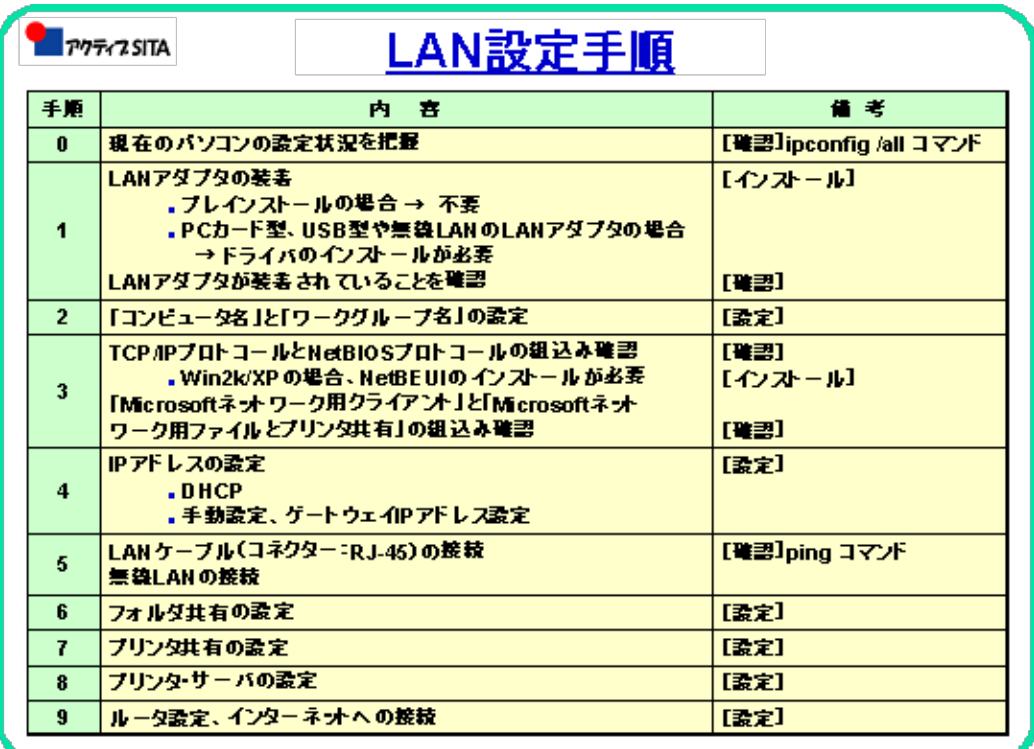

### <span id="page-2-0"></span>[手順 0] 現在のパソコンの設定状況を把握

《**Windows 98**》の場合は「プログラム」→「MS-DOSプロンプト」を、《**Windows 2000**》と《**Windows XP**》の場合は「プログラム」→「アクセサリ」→「コマンドプロンプ ト」を起動させ、ipconfig /all と入力するとネットワーク接続設定情報が示される。「コン ピュータ名」や「MACアドレス」「IPアドレス」等である。

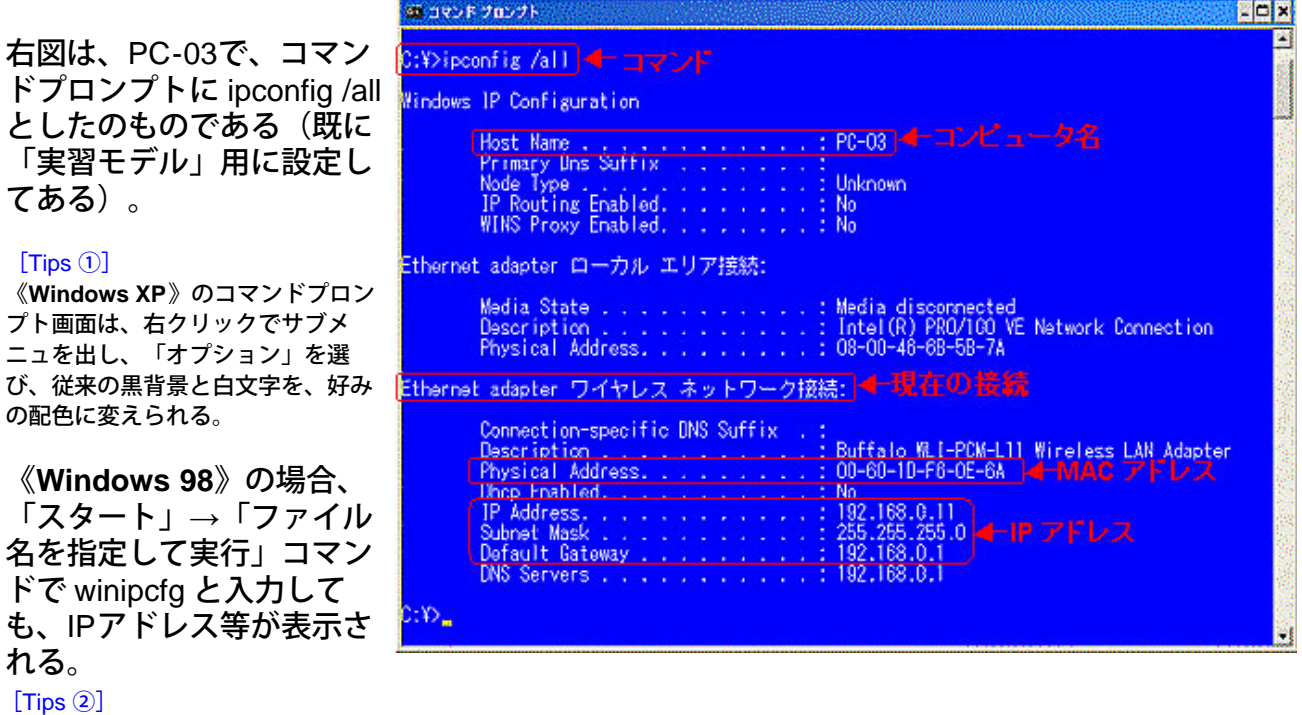

パソコン内の設定情報(IPアドレス等)を調べるためのフリーソフトがたくさんあり、どれかをインストールしておくと便 利。例えば「PCView」 (<http://homepage2.nifty.com/smallroom/>) や「SnaFig」 (<http://homepage3.nifty.com/metis/contents/soft/>)など。

## <span id="page-3-0"></span>[手順 1] **LAN**アダプタの装着確認

## 《Windows 98》の場合

- ① 「マイコンピュータ」を右クリック
- ② 「プロパティ」を選択
- ③ 「デバイス マネージャ」タブを開く
- ④ 「ネットワークアダプタ」の中のLANア ダプタの実装を確認する。

ネットワーク アダプタが実装されていない 場合はLANアダプタを装着し、そのドライバ もインストールする必要がある。

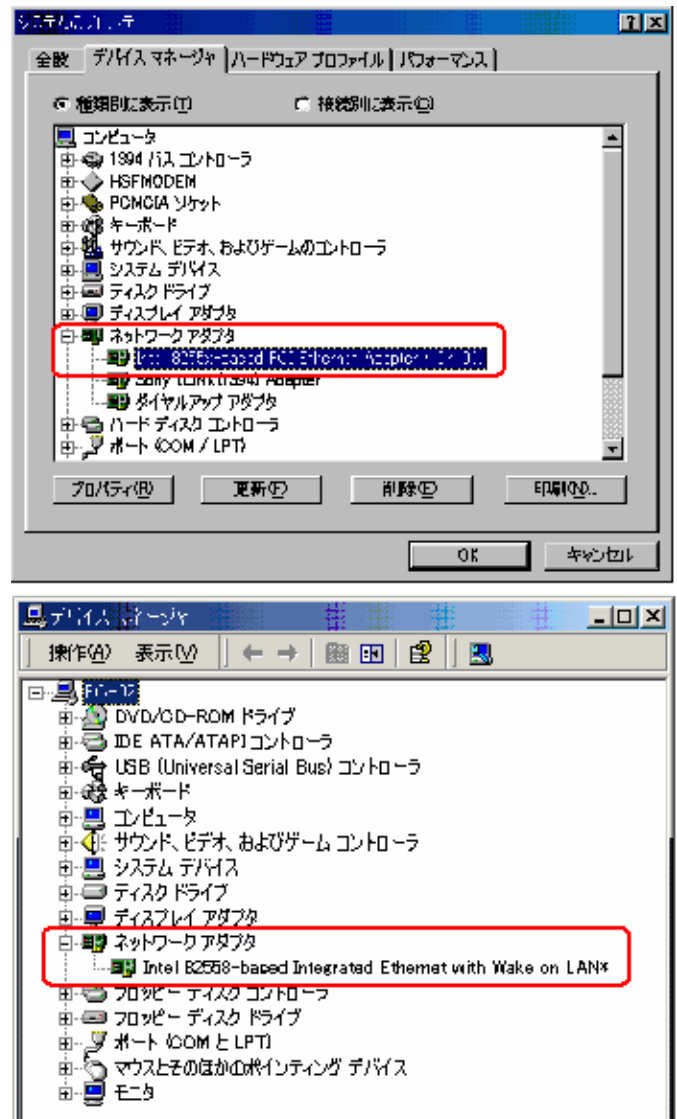

## 《Windows 2000》の場合

- ① 「マイコンピュータ」を右クリック
- ② 「プロパティ」を選択
- ③ 「ハードウェア」タブを開き、「デバイ
- ス マネージャ」ボタンを押す
- ④ 「デバイス マネージャ」の中の「ネット

ワークアダプタ」カテゴリからLANアダプタ の実装を確認する。

ファイル(E) 擦作(A) 表示(V) へルブ(H) **Robert** 10 百番 12 圆 4 圆圆 ⊞·風 PC-03 ó 画 ※1394 パス ホストコントローラ E-S DVD/OD-ROM F547 中国DE ATA/ATAPIコントローラ<br>中国POMOLA アダプタ<br>中国POMOLA アダプター 由 <br />
USB Universal Scrial Bus) エバローラ 白梅 キーボード - 12 コンピュータ<br>由 - 2 コンピュータ<br>由 - 2 サウンド、ピデオ、およびゲーム エントローラ  $\frac{1}{10}$   $\frac{1}{2}$   $\frac{1}{2}$   $\frac{1}{2}$   $\frac{1}{2}$   $\frac{1}{2}$   $\frac{1}{2}$   $\frac{1}{2}$   $\frac{1}{2}$ 电器 ディスク ドライフ 由 屋 ディスプレイ アダプタ 日· 四 ネットワーク アダプタ **BB** Intel(C) | CO/TELLY | Nelsonk Ontare I ਸ਼ਾਦਰ ਸ਼ 市番 ヒューマン インターフェイス デバイス 中寒 プロセッサ 車骨 20%ヒディスクコントローラ 由 30000 - 5720 P547<br>中学 ポート (COM と LPT)

 $\| \mathbb{L} \|$ ¬ $\| \mathbb{X}$ 

島 デバイス マネージャ

ネットワーク アダプタが実装されていない 場合はLANアダプタを装着し、そのドライバ もインストールする必要がある。

## 《Windows XP》の場合

Windows 2000の場合とほぼ同様。

ネットワーク アダプタが実装されていない 場合はLANアダプタを装着し、そのドライバ もインストールする必要がある。

<span id="page-4-0"></span>LANアダプタの正常な動作を確認するには、 ここに表れているアダプタ名をダブルクリッ クすると、ドライバが正常に働いているかど うかわかる。

**[**手順 2**]** 「コンピュータ名」と「ワークグループ名」の設定

## 《Windows 98》の場合

- ① 「マイネットワーク」を右クリック
- ② 「プロパティ」を選択
- ③ 「識別情報」タブを開く
- ④ 「コンピュータ名」「ワークグループ」およ
- び「コンピュータの説明」を入力し、「OK」ボ

## タンを押す。

#### [Tips ③]

「コンピュータ名」と「ワークグループ」は半角英数字15

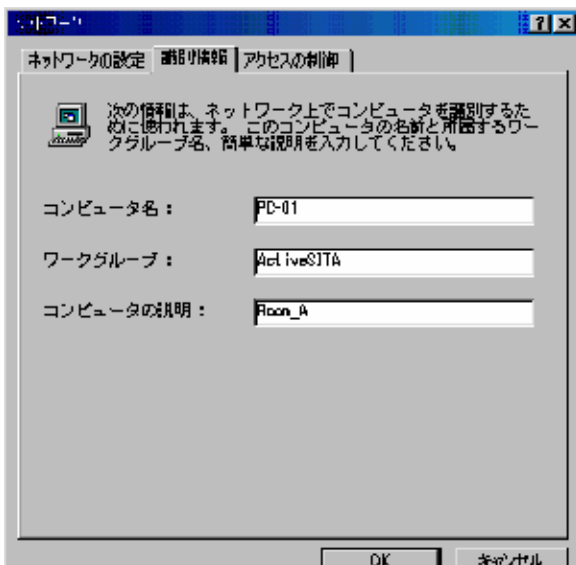

文字以内、「コンピュータの説明」は半角48文字以内とす ること。

全角日本語は使わない方が無難。(他のOSの場合も同様)

# 《Windows 2000》の場合

- ① 「マイコンピュータ」を右クリック
- ② 「プロパティ」を選択
- ③ 「ネットワークID」タブを開く

(最初が「マイネットワーク」ではなく、「マ

イコンピュータ」である点に注意

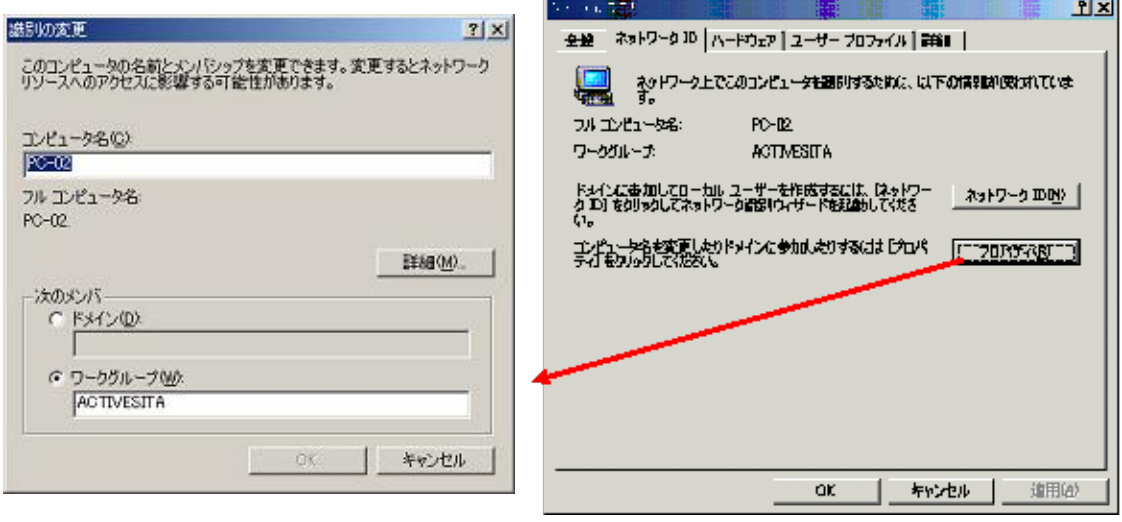

Windows 2000の場合の「コンピュータの説明」

入力は、少々分り難い。

## 「コンピュータの説明」の設定

- ① 「マイコンピュータ」を右クリック
- ② 「管理」を選択
- ③ 「コンピュータ管理(ローカル)」を右ク

リック

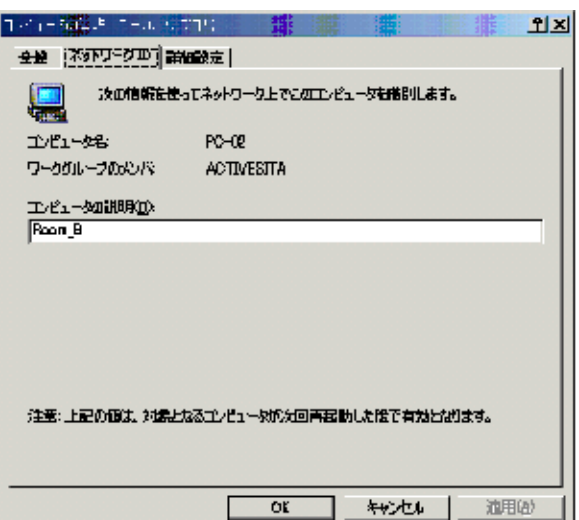

全般 ユゼュータ名 ハードウェア | | 静脈定 | システムの現元 | 自動更新 | リモート 次の情報を使ってネットワーク上でこのエンピュータを取引します。

我「キッチングロンピューダ、「仕事用エンピューダ

OK FROM

通用丛

le and

PC-03. **ACTIVESITA** 

- ④ 「プロパティ」を選択
- ⑤ 「ネットワークID」タブを選択し、「コン
- ピュータの説明」欄に入力

# 《Windows XP》の場合

- ① 「マイコンピュータ」を右クリック
- ② 「プロパティ」を選択
- ③ 「コンピュータ名」タブを開く
- ④ 「コンピュータ名」と「ワークグループ」を

### 変更するときには

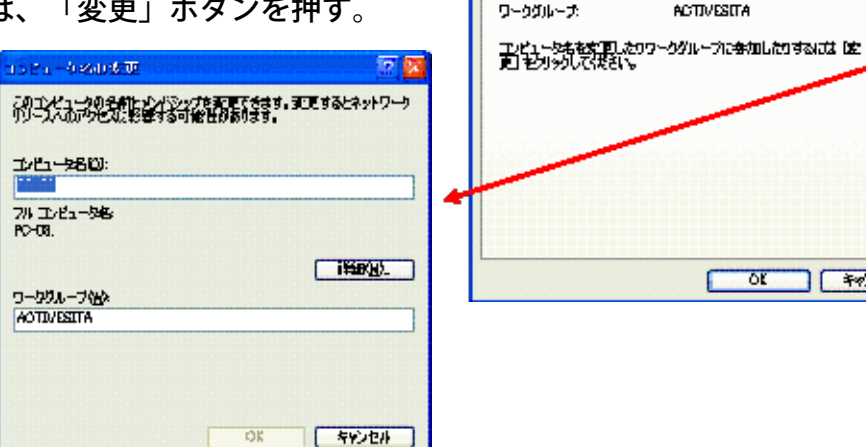

(ステトのプロパティ

エンピュータの説明の

フルエンピュータ名

ويا

#### [Tips ④]

<span id="page-6-0"></span>これはWindows XP HE (Home Edition)であるので、クライアント・サーバ方式のネットワークに参加する機能がな いので、「ドメイン」設定箇所がない。企業LANでは、多くの場合、クライアント・サーバ方式なので、その場 合、クライアントOSとしてはWindows XP Professionalが望ましい。

[手順 3]「TCP/IPプロトコル」と「NetBIOSプロトコル」 および 「Microsoft ネットワーク用クライアント」と「Microsoftネットワーク用ファイルとプリンタ 共有」の組込み確認

## 《Windows 98》の場合

- ① 「マイネットワーク」を右クリック
- ② 「プロパティ」を選択
- ③ 「ネットワークの設定」タブを開く

④ 「TCP/IP -> LANアダプタ」と「NetBEUI ->

LANアダプタ」のプロトコルがインストールさ

れていることを確認する

⑤ 同時に同一が画面から、「Microsoftネット

ワーククライアント」と「Microsoftネットワー

ク共有サービス」も表れていることを確認す

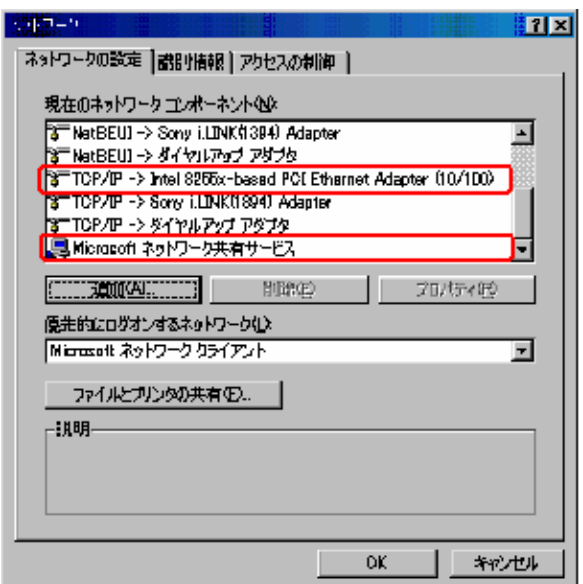

る。

「優先的にログオンするネットワーク」の窓で は、「Microsoftネットワーククライアント」を 選ぶ。

「ファイルとプリンタの共有」ボタンを押す

と、下の画面が表れるので、チェックが入って いることを確認する。

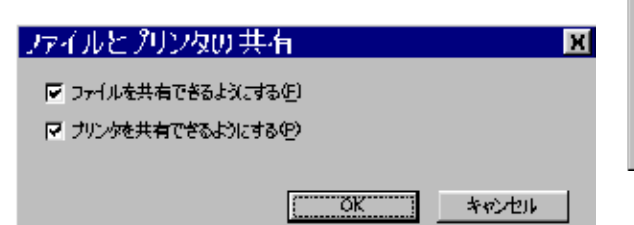

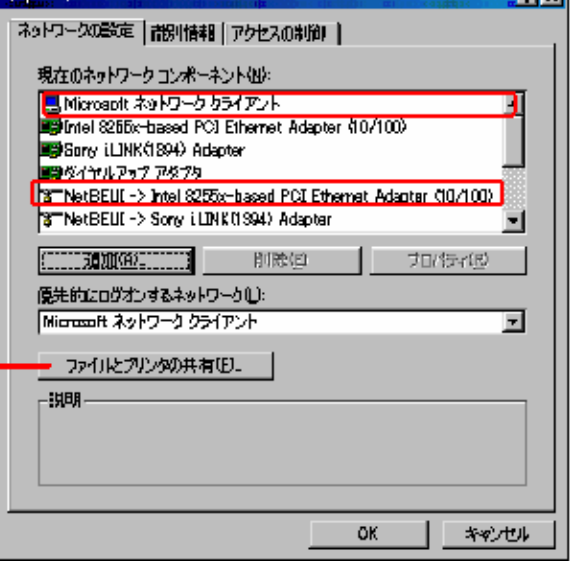

में बाजा

**STATISTICS** 

## 《Windows 2000》の場合

- ① 「マイネットワーク」を右クリック
- ② 「プロパティ」を選択
- ③ 「ローカルエリア接続」を右クリック
- ④ 「プロパティ」を選択
- ⑤ 「TCP/IP」が表れているのを確認する。
- ⑥ 同時に同一が画面から、「Microsoftネット

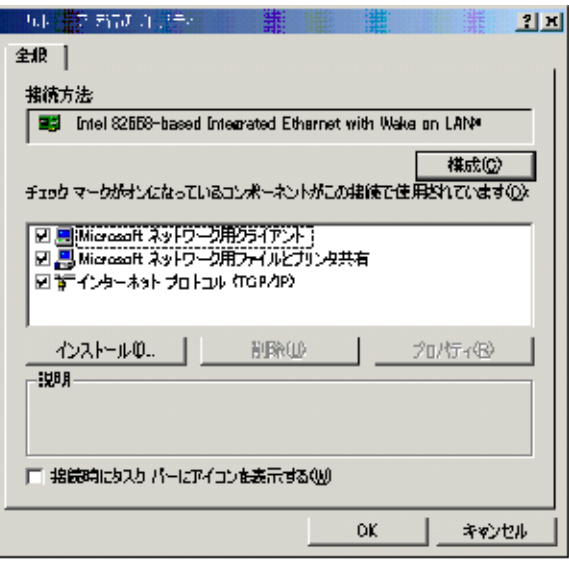

ワーククライアント」と「Microsoftネットワー

ク共有サービス」も表れていることを確認する。

ここで、Windows 2000のインストールのデフォルトでは、「NetBEUIプロトコル」がインス トールされていないので、必要ならば、次のように実装を行う。

## [NetBEUIプロトコルの組込み]

- ① 「ローカルエリア接続のプロパティ」画面の「インストール」ボタンを押す
- ② 「ネットワークコンポーネントの種類の選択」画面で、「プロトコル」を選択
- ③ 「ネットワークプロトコルの選択」画面で、「NetBEUIプロトコル」を選択し、「OK」ボ タンを押す
- ④ 「ローカルエリア接続のプロパティ」に「NetBEUIプロトコル」のコンポーネントが組み 込まれたことを確認する。

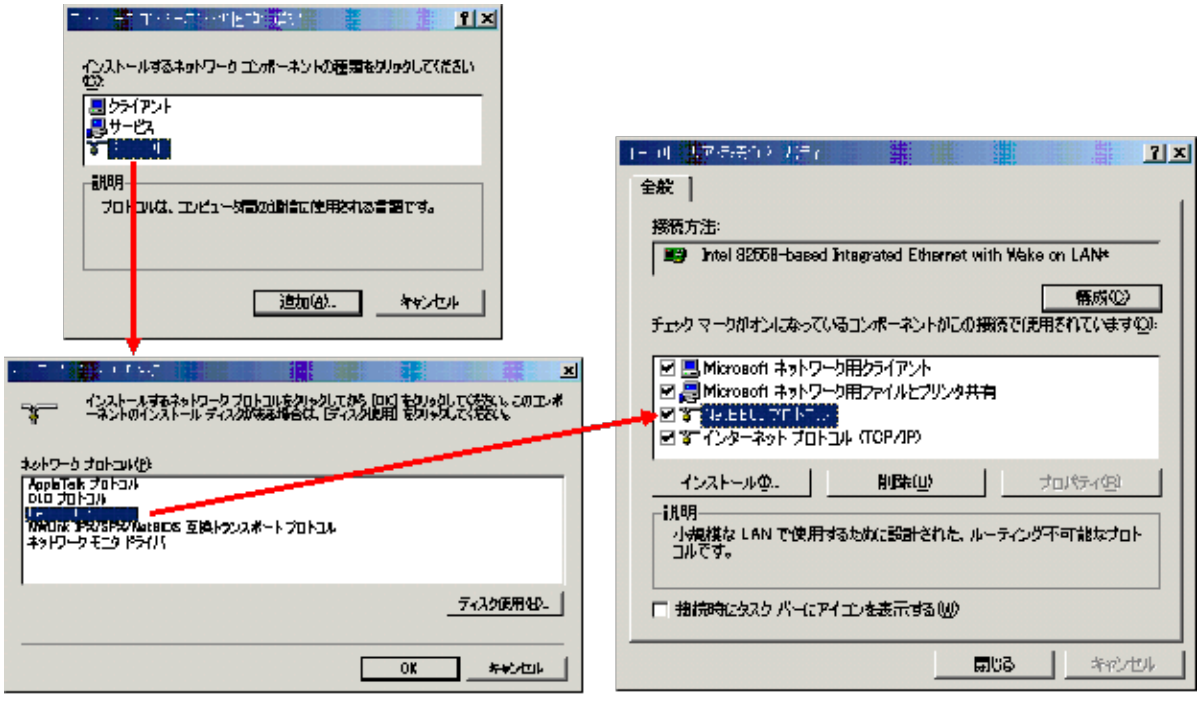

# 《Windows XP》の場合

- ① 「マイネットワーク」を右クリック
- ② 「プロパティ」を選択
- ③ 「ローカルエリア接続」を右クリック
- ④ 「プロパティ」を選択
- ⑤ 「TCP/IP」が表れているのを確認する。
- ⑥ 同時に同一が画面から、「Microsoftネット

<span id="page-9-0"></span>ワーククライアント」と「Microsoftネットワーク

共有サービス」も表れていることを確認する。

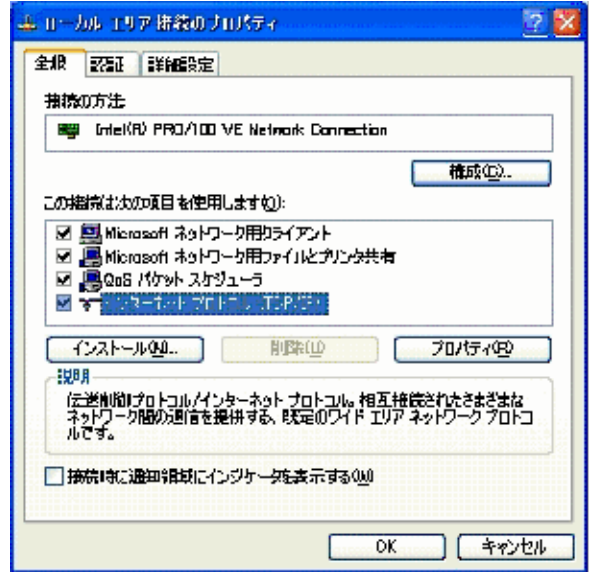

# [手順 4] IPアドレスの設定

ここでは、DHCP(IPアドレスの自動取得)とせず、手動設定を行うこととする。

# 《Windows 98》の場合

① [手順 3]で示した「ネットワークの設定」画面で「TCP/IP -> LANアダプタ」を選択

② その画面で「プロパティ」ボタンを押す

③ 「TCP/IPのプロパティ」画面の「IPアドレス」タブを選択し、「IPアドレス」と「サブネッ トマスク」を入力する

- ④ 「WINS設定」タブを選択し、「WINSの解決をしない」を選ぶ
- ⑤ 「ゲートウェイ」タブを選択し、ゲートウェイ(ルータ)のIPアドレスを入力

⑥ 「DNS」タブを選択し、「ホスト」に「コンピュータ名」を、「ドメイン」に「ワークグ ループ」を入力し(ただし、これらの入力は適当でもよいらしい?)、「DNSサーバの検順」 には、「ゲートウェイ」のIPアドレスを入力

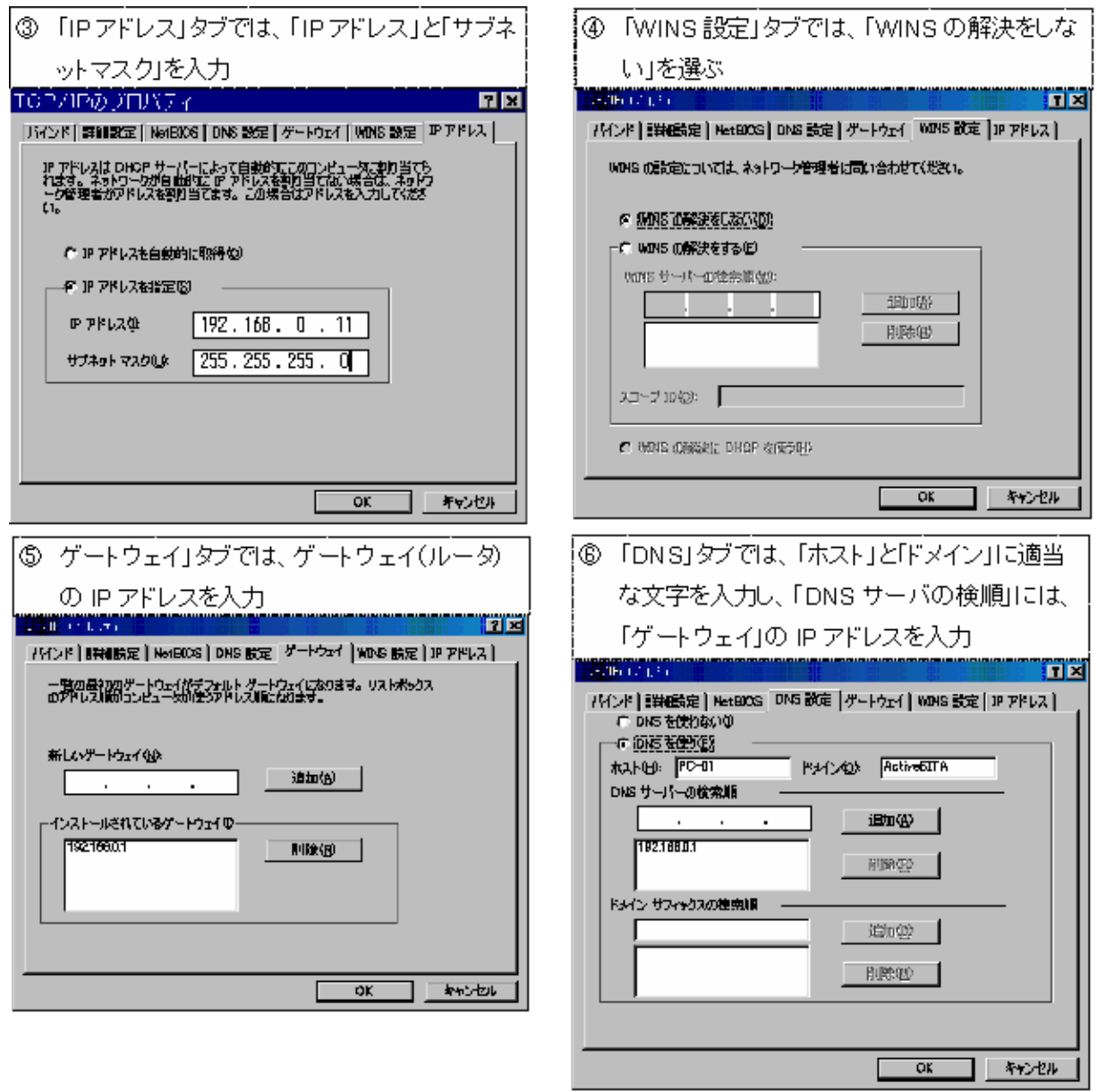

#### [Tips ⑤]

ここでDNS設定において、ゲートウェイ(ルータ)のIPアドレスを入力しておくのは、ルータにISP(インターネッ トサービスプロバイダ)のDNSサーバのアドレスIPが設定されているのを前提としている。ルータ設定の際に説明 する。

## 《Windows 2000》および《Windows XP》の場合 (これらのOSの設定は同じ)

① [手順 3]で示した「ローカルエリア接続のプロパティ」画面で「インターネットプロト

コル(TCP/IP)」を選択

② その画面で「プロパティ」ボタンを押す

③ 「インターネットプロトコル(TCP/IP)のプロパティ」画面で、「IPアドレス」、「サブ

ネットマスク」、「デフォルト ゲートウェイ」を入力する

④ 下部の「詳細設定」ボタンを押し、「TCP/IP詳細設定」の「IP設定」タブで、設定したIPア ドレス等を再確認

⑤ 「DNS」タブでは、「DNSサーバアドレス」にゲートウェイのIPアドレスを追加し、その他 の選択のチェックは付けない

⑥ 「WINS」タブでは、「WINSアドレス」は不要で、「LMHOSTSの参照を有効にする」と

「NetBIOS over TCP/IPを有効にする」にチェックを入れる

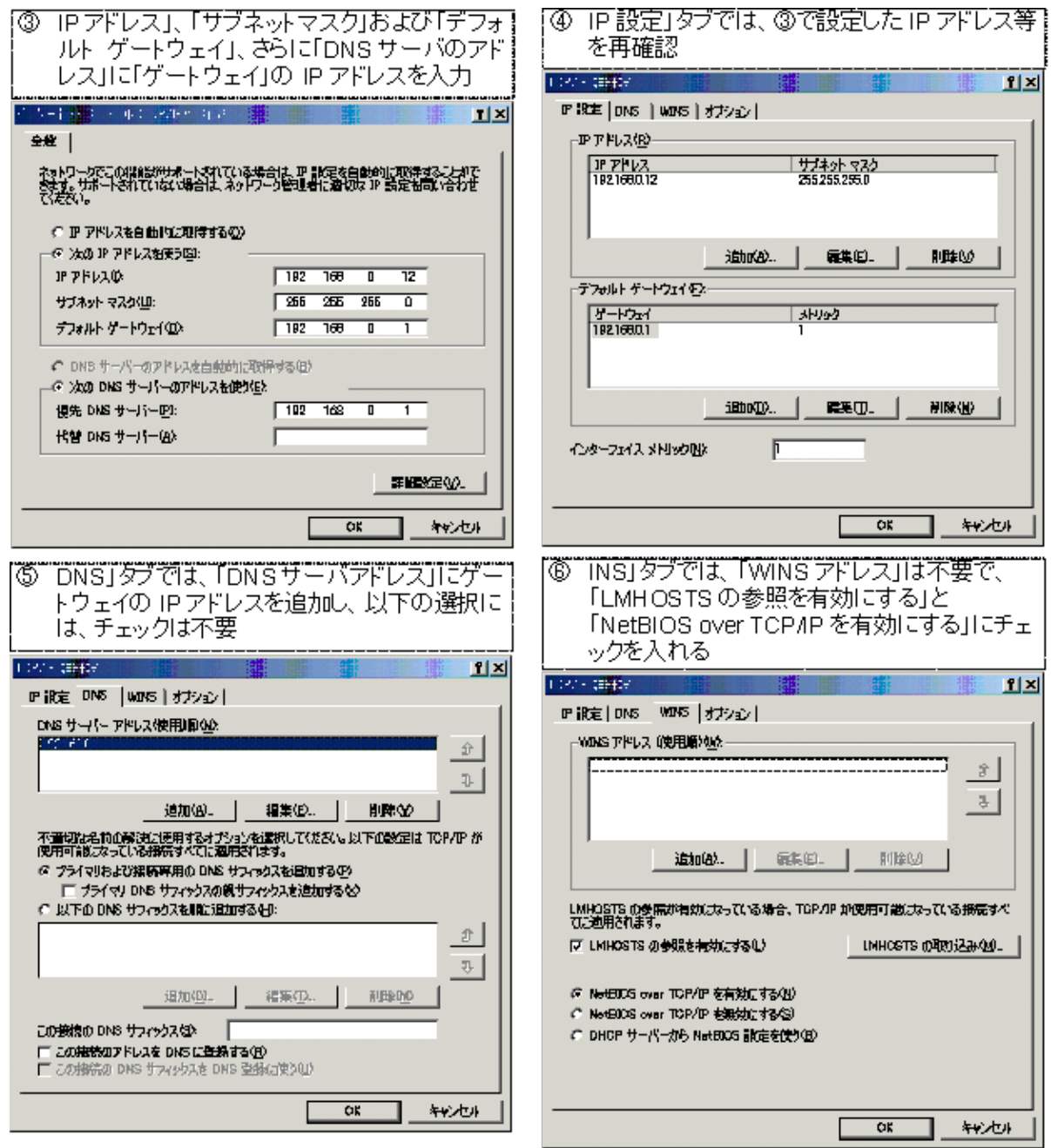

# <span id="page-12-0"></span>[手順 5] LANケーブル(コネクター:RJ-45)の接続 および 無線LANの接続

### ≪LANケーブルの接続≫

PCの設定ができたら、ハブを介して各PCを接続する。各PCのLANアダプタのコネクターとハ ブのポートをLANケーブルでつなぐ。

LANケーブルは、「カテゴリ3(CAT3)」「カテゴリ5(CAT5)」「カテゴリ5E

(CAT5e)」「カテゴリ6(CAT6)」などの規格のものが入手でき、「カテゴリ3

(CAT3)」は信号速度が遅いので使うのは避け、「カテゴリ5(CAT5)」以上のケーブルを

使うようにする。参考までに、より線(Twisted Pair)のカテゴリの分類表を示す。

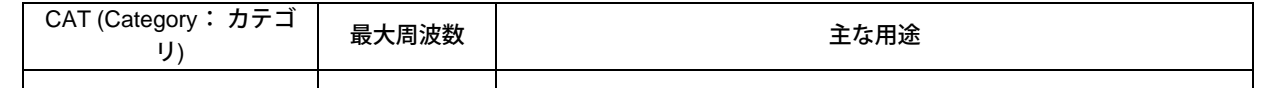

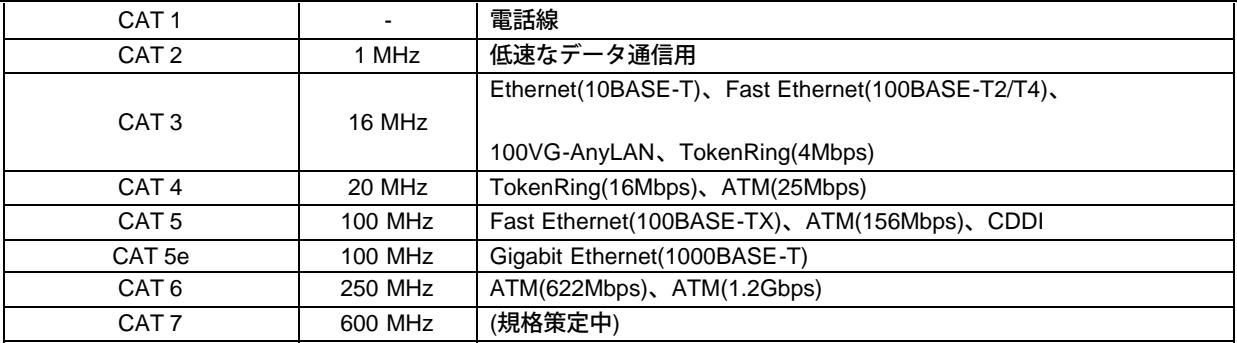

ハブとパソコンをつなぐ際のケーブルは「ストレートケーブル」で、パソコン同士をつなぐ ような場合には「クロスケーブル」を使う。最近のネットワーク機器(ルータやハブ)に は、AUTO-MDI/MDI-Xという機能があるので、ストレートケーブルを使っても、クロスケー ブルでないといけない結線の場合には自動的に送信と受信を認識して正常に動作する。従っ て、「クロスケーブル」が必要となるのは、パソコンとパソコンを直接つなぐ場合などのみ である。

#### ≪無線LANの接続≫

ここで扱う無線LANは、ハブのポートにつなぐAP(アクセス・ポイント)とパソコンのPC カード(PCMCIAカード)型の子機(ST:ステーションと称する場合もある)から構成される もので、最も簡単な構成である。

ここでは、詳細な設定手順は省略するが、メーカのマニュアルに沿って進めれば難しいもの ではない。基本的に、ESS-IDと無線チャンネルをAP側と子機側で同一に設定すれば、接続が 行える。セキュリティの設定を行おうとすると、若干難しいが、最近の製品には「簡単セ キュリティ設定」を謳っているものもある。

#### ≪接続の確認≫

各PCをハブに接続すると、それぞれのPC間が接続される。「マイネットワーク」アイコンを クリックすると、お互いのパソコンが見えるようになる。これはWindowsネットワークの特 徴であるNetBEUIによる表示機能によるものである。

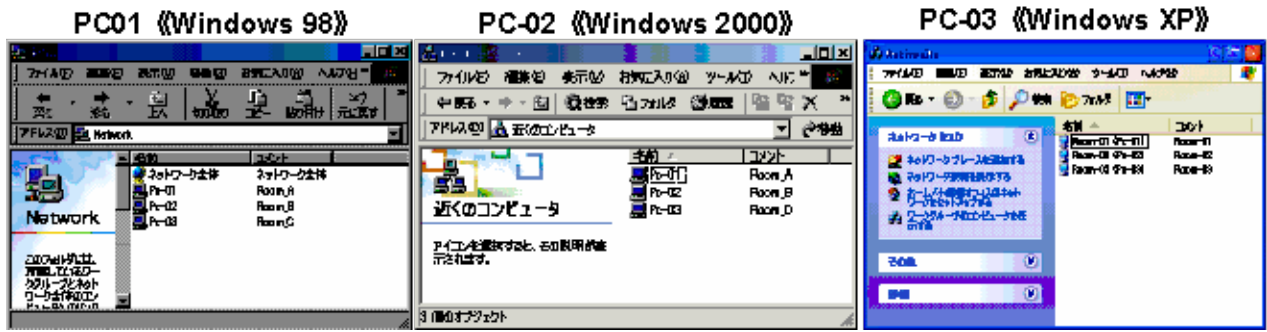

### [Tips ⑤]

各パソコンの「マイネットワーク」に他のパソコンが表われ ない場合には、接続の確認を「MS-DOSコマンド」あるいは 「コマンドプロンプト」により行う。コマンド画面を起動 し、「ping <接続先IPアドレス>」と入力すると、接続され ているかどうかが分かる。 これにより、接続が確認されない場合には、最初に戻 り、LANケーブル、LANアダプタやハブ等(第1、第2層)に 不具合がないかチェックし、TCP/IPの設定等(第3層)にも 誤りがないかをチェックする。 pingコマンドで接続が確認されたにもかかわらず、「マイ ネットワーク」に表われない場合は、NetBIOS、NetBEUI関 係の設定(第4層以上)をチェックする。 DOSでのコマンドは、基本的なものであり、ネットワーク構 築のために使い慣れておくことが必要である。

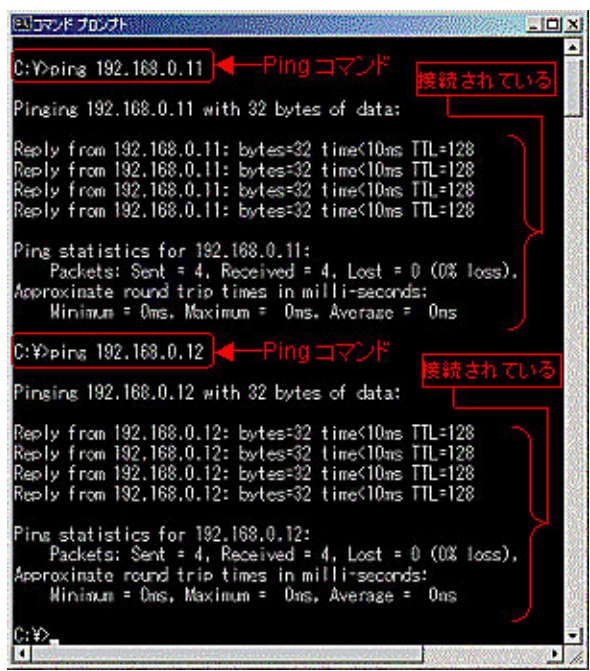

# <span id="page-14-0"></span>[手順 6] フォルダ共有の設定

ここでは、各PCのハードディスクの一部(D)フォルダをネットワークで共有することとし、そ のための設定手順を示す。

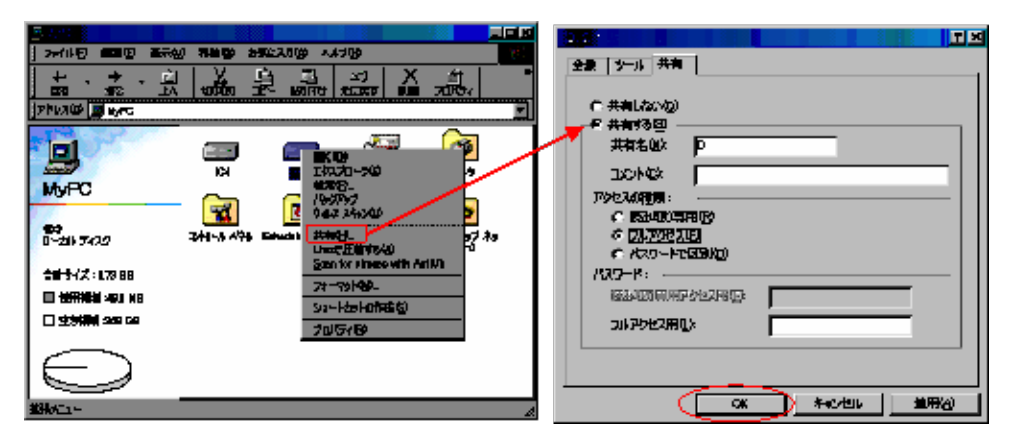

《Windows 98》

① 共有したいフォルダを右クリック

② サブメニュから「共有」を選択

③ フォルダ(D)のプロパティ画面の「共有」タブの中で「共有

する」を選ぶ

④ アクセスの種類も決め(ここでは「フルアクセス」)、OK

#### を押す

⑤ 「マイコンピュータ」でのフォルダ(D)が、手でフォルダを支えているアイコンに 変わり、 共有できることを示す。

## 《Windows 2000》

Windows 98と同様に、共有したいフォルダを設定できるが、それだけでは、他のコンピュー タからアクセスできない。Windows 2000ではアクセスするユーザ管理があるので、ユーザ設 定が必要になる。誰でもアクセスできるようにするには、「Guest」ユーザを有効にする必要 がある。

≪「Guest」ユーザを有効にする設定≫

① 「マイコンピュータ」を右クリックし、「管理」を選択

② 「ローカルユーザとグループ」の「ユーザ」を選択し、右のウィンドウから、 「Guest」 を右クリック

③ 「Guestのプロパティ」の「全般」タブの中の「アカウントを無効にする」の チェックを 外す

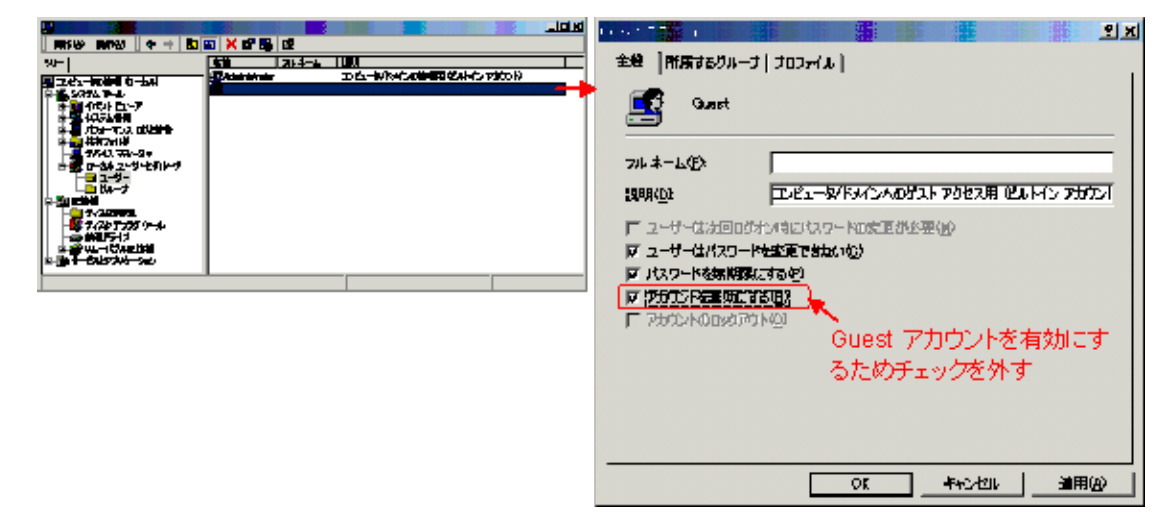

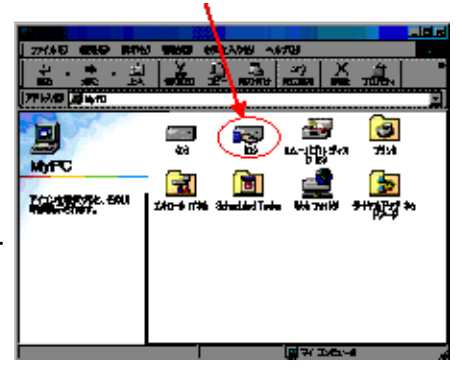

### ≪フォルダの共有設定とアクセス設定≫

フォルダの共有設定は、Windows 98と同様であるが、「セキュリティ」設定が必要で、前項 の「Guest」に相当するユーザ「Everyone」(なぜ「Guest」と同名にしていないのか不明) を追加する必要がある。

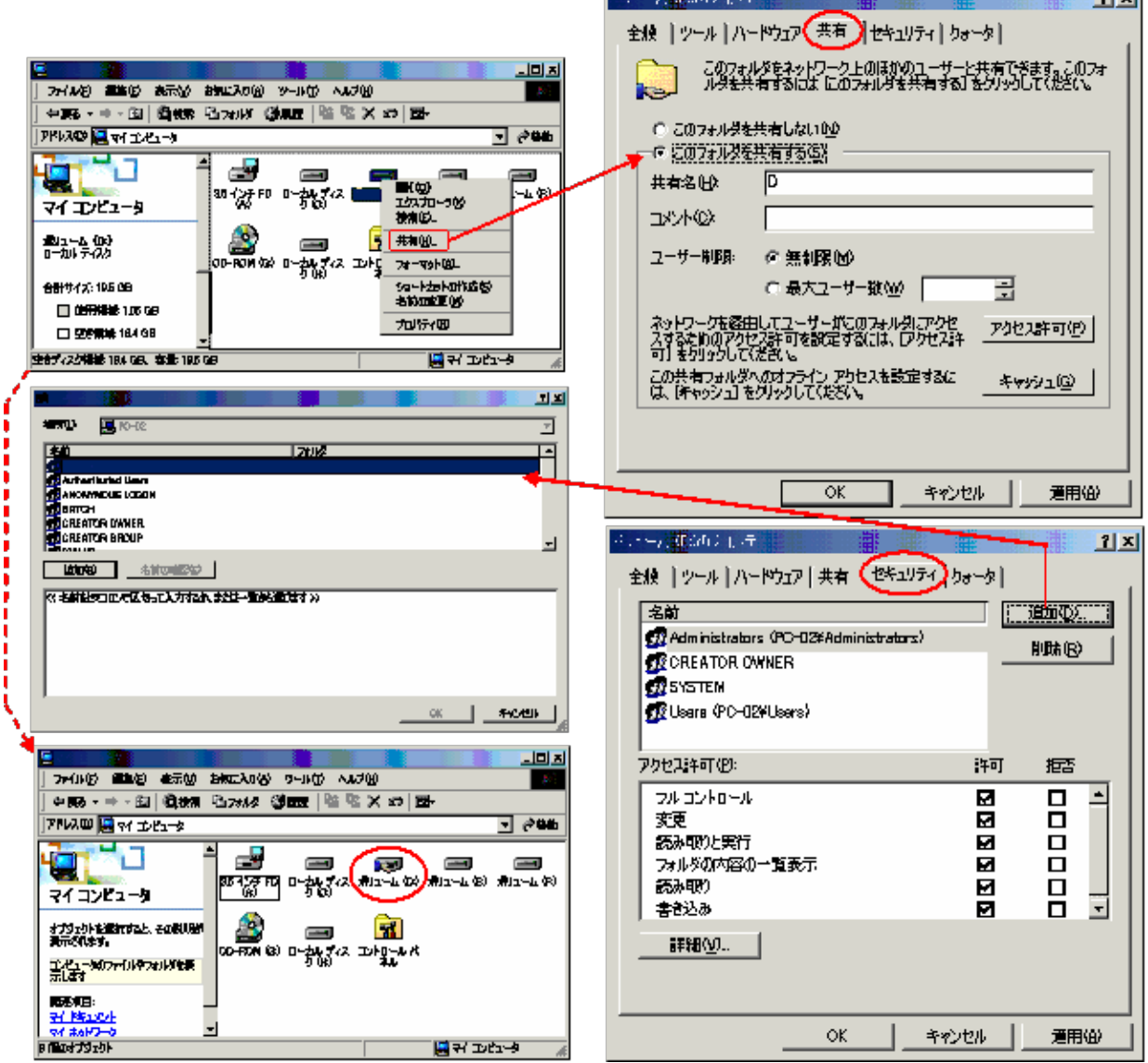

## 《Windows XP》

Windows XP HEの場合のフォルダ共有設定は、 ユーザ管理機能がないので、Windows 98とほぼ 同様である。Windows XP Proの場合には、フォ ルダ共有設定は同様であるが、ログインするユー ザを管理できるので、ユーザ管理設定をする と、Windows 2000と同様に、特定のユーザしか

アクセスできないように設定可能である。 ここでは、ローカルディスク(D)ととも に、DVD/CD- RWドライブ(F)も共有設定されてい ることが示されている。(DVD/CD- RWドライブ 等の共有設定は、後述のプリンタ共有設定と同じ 手順である。(なお、スキャナの共有には、ドラ イバの標準化が成されていないためか、高価な ネットワーク・ドライバ・ソフトを必要とする模 様)

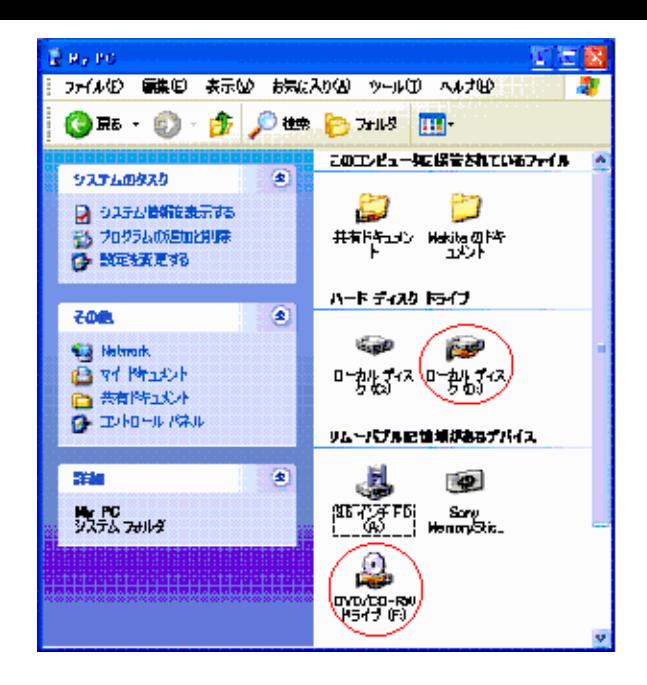

## <span id="page-17-0"></span>[手順 7] プリンタ共有の設定

本講座での実習モデルでは、プリンタはPC-02にローカル接続されているので、それをネット ワーク上で共有使用できるようにする。

「プリンタ」フォルダの中の共有したいプリンタ・アイコンを右クリックし、「共有」を選択 し、共有設定する。その結果、当該プリンタ・アイコンが、手でプリンタを支えているアイコ ンに変化し、共有できることを示している。

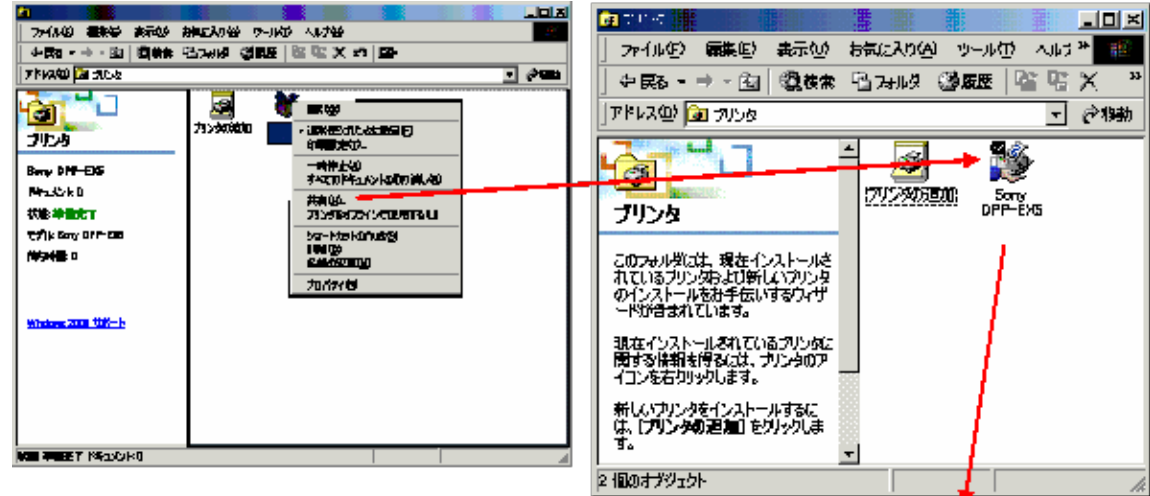

共有設定により、他のPCから、そのプリンタを見

ることができる。例えば、PC-03の「マイネット

<span id="page-18-0"></span>ワーク」の中から「PC-02」をダブルクリックす ると、「PC-02」ウィドウの中に共有のプリン タ・アイコンが表われる。これにより、PC-03か らもこのプリンタを使い印刷することができる。

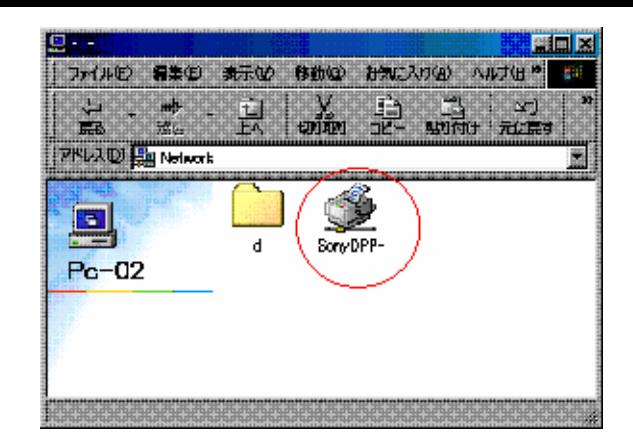

## [手順 8] プリンタサーバの設定

パソコンに接続されているプリンタを共有で利用する際、そのパソコンの電源も入れておく必 要があり、印刷をする時に、いちいちパソコンを立ち上げなければならず、手間である。そこ で、最近格安になったプリントサーバをLANに接続しておくと、どのパソコンからも共有で き、パソコンで印刷コマンドを出してから、プリンタの電源を入れても間に合い、簡便であ る。

ここでは、Room\_AにあるPrinter-1にプリントサーバ(Buffalo製 LPV2-TX1)を付けLANに接 続する。

先ず、プリントサーバには、IPアドレス(192.168.0.101)の割当設定を行う。

その後、各PCに当該プリンタのドライバをローカルプリンタとしてインストールする。

(ここで示す設定画面は、プリントサーバの製品に依存するもので、一般的なものではない。 実際の設定の際には、使用するプリントサーバのマニュアルに従うこと。)

### 《Windows XP》の場合

① ローカルプリンタとして設定したプリンタ・ア

イコンを右クリックし、「プロパティ」をクリッ

ク

② 「ポート」タグを開き、「ポートの追加」ボタ

ンを押し、「Standard TCP/IP Port」選び、「新し

いポート」をクリック

③ 「標準TCP/IPプリンタポートの設定」ウィザー

ドが立ち上がるので、それに従って情報(IPアドレ

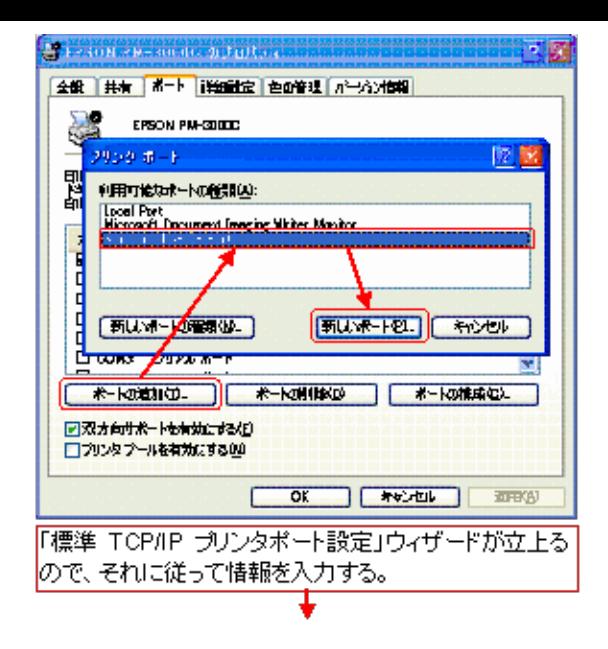

ス等)を入力する

④ 「ポート構成」では、カスタマイズを選択し、

「標準TCP/IPポートモニタの構成」画面で、マ

ニュアルに従って設定を行う

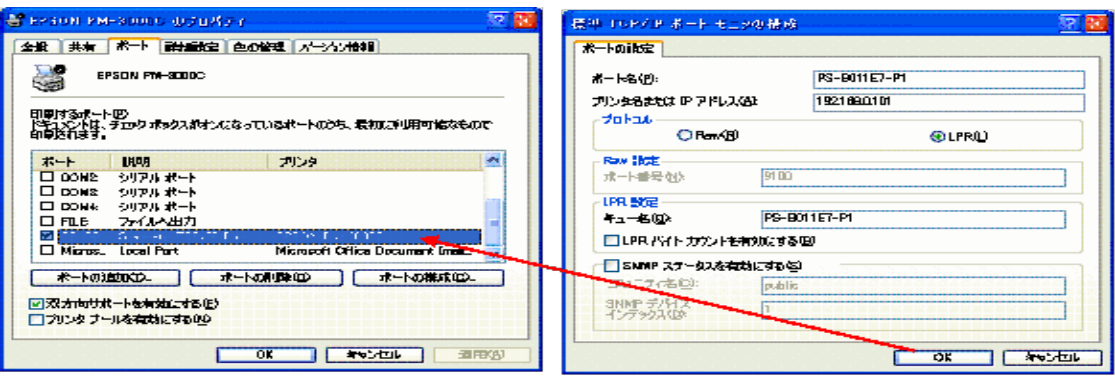

⑤ その結果、「プリンタのプロパティ」画面の「ポート」タブ内に、「Standard TCP/IP Port」が表れるので、それを選択する

これで、PC-03から、プリンタサーバ付のプリンタを利用することができる。 他のOSの場合でも、ほぼ同様に設定が行える。それにより、プリントサーバ付のPrinter-1が各

PCから利用することができる。

ここまでの各PCの接続およびリソース(資源)の共有設定により、お互いのPCにアクセスでき るようになった。具体的に見てみよう。

《PC-01(Windows 98)からPC-02(Windows 2000)へのアクセス》

PC-02アイコンをクリックすると、Windows 2000 はユーザ管理をしているので、「ネットワークパ スワードの入力」画面が表れる。\\PC-02\IPC\$ (Inter-Process Communication:プロセス間通信)と いうリソースへ最初にアクセスし認証が求められ る。このパスワードは、PC-01 (Windows 98)へロ グインした時のパスワードである。この入力に最 初失敗すると、以後アクセスできなくなる。その 場合、前述したようにWindows 2000で「Guest」 ユーザをパスワード無で設定すると、以後、IPCか らのパスワード要求がなくなり、アクセスできる ようになる。

PC-02へアクセスできると、共有フォルダ(D)およ び共有プリンタが表れ、PC-01から、それらを利用 することができる

**TE** 特徴の人物の パスワードを入力してください。  $\overline{\alpha}$ 转变地址 リソース: **WPC-02KIPCS パスワード(B):** ■ このパスワードを保存する(5)

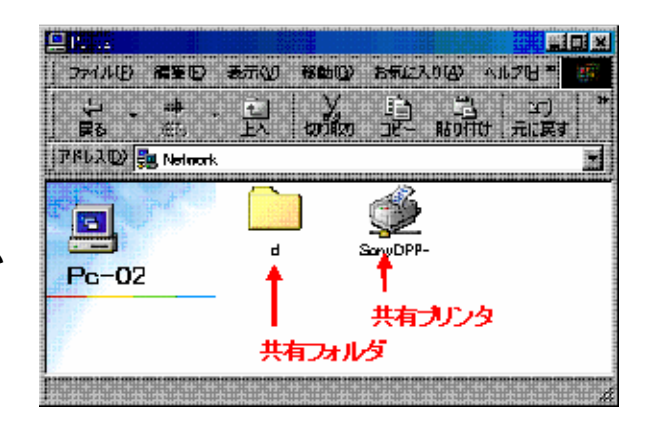

《PC-01(Windows 98)からPC-03(Windows XP)へのアクセス》

Windows XPはユーザ管理をしていないの

で、Windows 98からのアクセスは問題ないであろ う。

PC-03の共有を許しているフォルダおよび DVD/RW-CDドライブを利用できる(ShareDocs フォルダはデフォルトで共有設定されているフォ ルダ)。

なお、DVD/RW-CDにディスクが挿入されていない と、DVD/RW-CDであるフォルダ(F)にアクセスする ことができない。

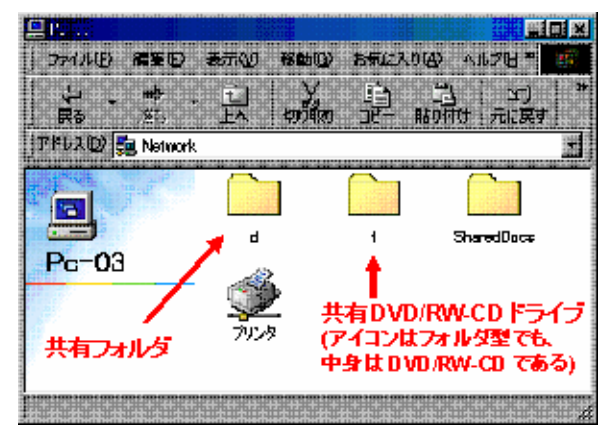

《PC-02(Windows 2000)からPC-01とPC-03へのアクセス》 省略

《PC-03(Windows XP HE)からPC-01(Windows 98)へのアクセス》

Windows 98へのアクセスはセキュリティ設定がな く、簡単である。 左図のウインドウで、PC-01の共有フォルダ(D)に

アクセスできることが分る。

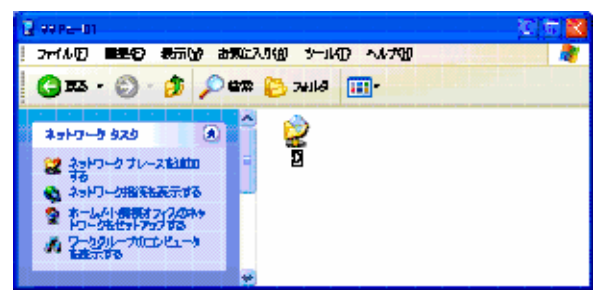

<span id="page-21-0"></span>《PC-03(Windows XP HE)からPC-02へアクセス》 省略

[手順 9] ルータの設定、インターネット接続共有の設定

最後がインターネットへの接続である。 各PCをハブで束ね、そのハブをルータに接続し、 さらにADSLモデムを介して、インターネットに接 続される。

各PCからのインターネット接続共有は、ルータの IPマスカレード(NAPT)機能により可能となる (本連載第2回参照)。また、ルータを介するこ とにより、パケットフィルタ機能により、一種の ファイアウォールを設けることができる(本連載 第5回参照)。

ルータ設定は、ほとんどの製品で、ルータに接続 したPCのブラウザ(例えば、インターネット・エ クスプロラ(I.E)) から行うことができる (ここに 示すのはある製品の一例)。

① ブラウザのアドレス欄にルータのIPアドレスを

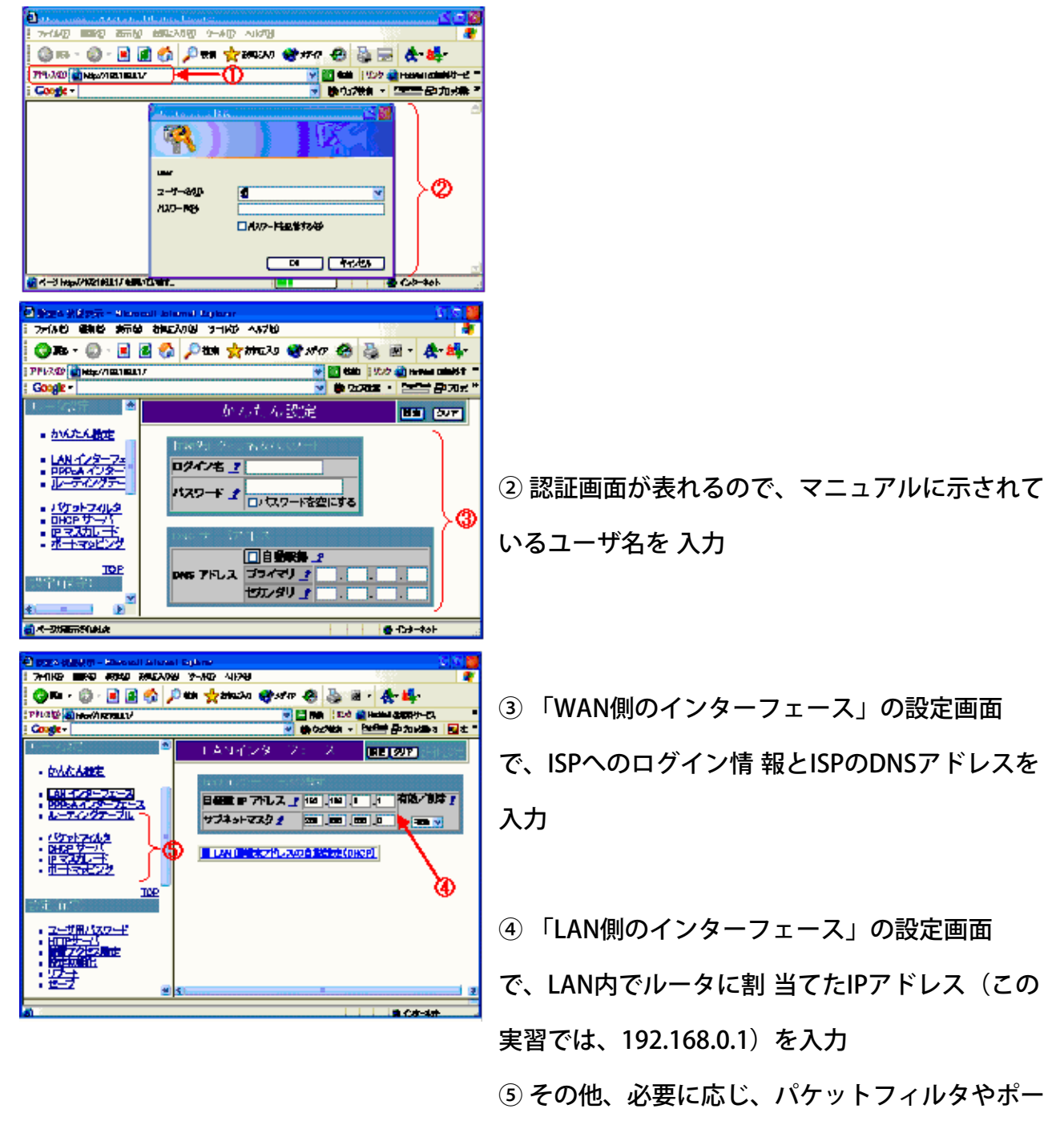

トマッピングの設定 を行う

なお、最近はルータが入手し易くなったので、利 用価値は下がったが、PCにLANカードをもう一つ 搭載し、ルータ機能をも兼ねさせることも可能で ある。

### <span id="page-23-0"></span>3. おわりに

長々とLAN設定手順を書いてきて、このような様式の「手順書」が適当であったかどうかと反 省している。しかし、先ず読んでいただき、有益と思われる個所があったら、そのポイントだ けを把握され、実際に役立つようだったら、筆者として望外の幸せです。

6ヶ月にわたる連載は、拙文で読み難いものだったと思うが、辛抱良く付き合って下さった皆 さんに感謝いたします。では、これにて、本講座はお開きです!!! またの機会にお会いしま しょう。

#### 参考資料

'はじめてのWindows LAN2' 岡田庄司著 秀和システム 2003.11.10

(大変参考になり感謝いたします。)

### [1](file:///D|/MY%20DOCUMENTS/%E3%83%9B%E3%83%BC%E3%83%A0%E3%83%9A%E3%83%BC%E3%82%B8/%E3%82%A2%E3%82%AF%E3%83%86%E3%82%A3%E3%83%96SITA/active-sita-com/32_benkyo/ren_01_pc-net-1/pc-net-1.html) [2](file:///D|/MY%20DOCUMENTS/%E3%83%9B%E3%83%BC%E3%83%A0%E3%83%9A%E3%83%BC%E3%82%B8/%E3%82%A2%E3%82%AF%E3%83%86%E3%82%A3%E3%83%96SITA/active-sita-com/32_benkyo/ren_01_pc-net-2/pc-net-2.html) [3](file:///D|/MY%20DOCUMENTS/%E3%83%9B%E3%83%BC%E3%83%A0%E3%83%9A%E3%83%BC%E3%82%B8/%E3%82%A2%E3%82%AF%E3%83%86%E3%82%A3%E3%83%96SITA/active-sita-com/32_benkyo/ren_01_pc-net-3/pc-net-3.html) [4](file:///D|/MY%20DOCUMENTS/%E3%83%9B%E3%83%BC%E3%83%A0%E3%83%9A%E3%83%BC%E3%82%B8/%E3%82%A2%E3%82%AF%E3%83%86%E3%82%A3%E3%83%96SITA/active-sita-com/32_benkyo/ren_01_pc-net-4/pc-net-4.html) [5](file:///D|/MY%20DOCUMENTS/%E3%83%9B%E3%83%BC%E3%83%A0%E3%83%9A%E3%83%BC%E3%82%B8/%E3%82%A2%E3%82%AF%E3%83%86%E3%82%A3%E3%83%96SITA/active-sita-com/32_benkyo/ren_01_pc-net-5/pc-net-5.html) 6